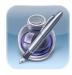

## Pages App for the iPad Basic Functions

The Pages App for the iPad is a basic version of the powerful word processing program, Pages for Macs. It is similar to Word from Microsoft.

#### **Opening Pages:**

- Press on the Pages App
- Press the + sign on the top left to start a new document
- Press CREATE DOCUMENT
- Choose a TEMPLATE

## The Toolbar:

<u>Documents:</u> Create new docs or open saved docs (Pages SAVES automatically) <u>Undo:</u> Tap to undo, long press to redo <u>Format:</u> Change object or text properties <u>Insert:</u> Add an object to the page Other Tools: Check spelling and more

### Working with Text:

- Double tap text to get the ruler
- Use the ruler menu to change font, font size, font character styles and text alignment
- <u>Triple tapping</u> will select an entire paragraph
- Highlight text and use the FORMAT button on the toolbar to choose Apple designed styles
- Press and hold to activate the magnifier

## Working with Objects:

<u>Move objects:</u> Tap to select, drag to move <u>Text wrap options:</u> Tap the image, tap FORMAT button, tap ARRANGE, then tap WRAP <u>Resize:</u> Tap and drag selection handles <u>Rotate:</u> Long press with TWO FINGERS, wait, and then rotate your fingers <u>Add an object:</u> Tap the INSERT button, choose a an object <u>Delete and object:</u> Tap to select, choose delete

## **Other features:**

<u>Dictionary:</u> Double tap the word to select it, tap DEFINE <u>Add your own photos on a template:</u> Tap the REPLACE button on the image to the right and select from your library

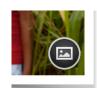

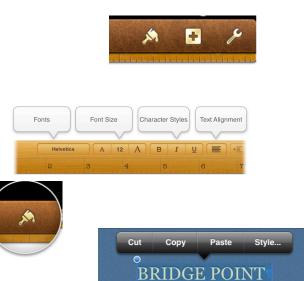

Documents

Navigator: Press and hold along the right edge of the screen to activate the Navigator. Drag to preview pages or jump to other pages

#### **Sharing Your Work:**

Tap the TOOL (the wrench) and choose SHARE and PRINT to email, print, send to iTunes, or copy to WebDAV

# Document Setup Settings

#### **Organizing Your Documents:**

From the document viewer, PRESS and HOLD a document until they start wiggling FOLDERS: Drop one over another to make a folder DUPLICATE: Press the + sign on the top left to duplicate DELETE: Select a document and tap the TRASH icon Click on DONE at the top right to get out of the document editor

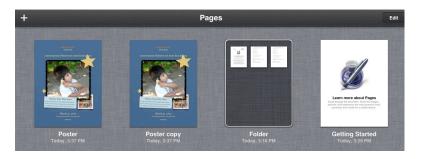

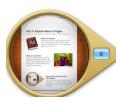

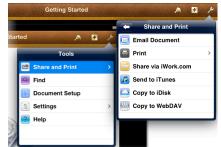